## **Barclays iPortal**

Summary of updates

June 2022

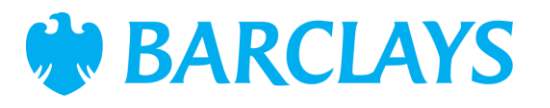

## Introduction

To improve your experience of using Barclays iPortal we continuously review and enhance the channel. You will now see some changes and be able to access some new features. In addition, we have made some changes to improve performance.

This document explains the changes.

Updates include:

- New look and feel for To Do, Direct Debits
- Barclays. Net shortcut descriptions

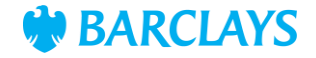

# New look and feel – To Do

Last year, we refreshed the look and feel of the iPortal homepage and this year we will bring that same look and feel to the rest of iPortal. This month, the screens for To Do and Direct Debits have been refreshed and you can see how they now look in the following slides.

- **1. Filter by type**  The options for 'Authorise, Repair and Delete' have been repositioned and will now be included in a dropdown menu
- **2.** Filter by request The options for Admin and Services have also been included in a dropdown. The option with the highest number of outstanding items will be populated by default

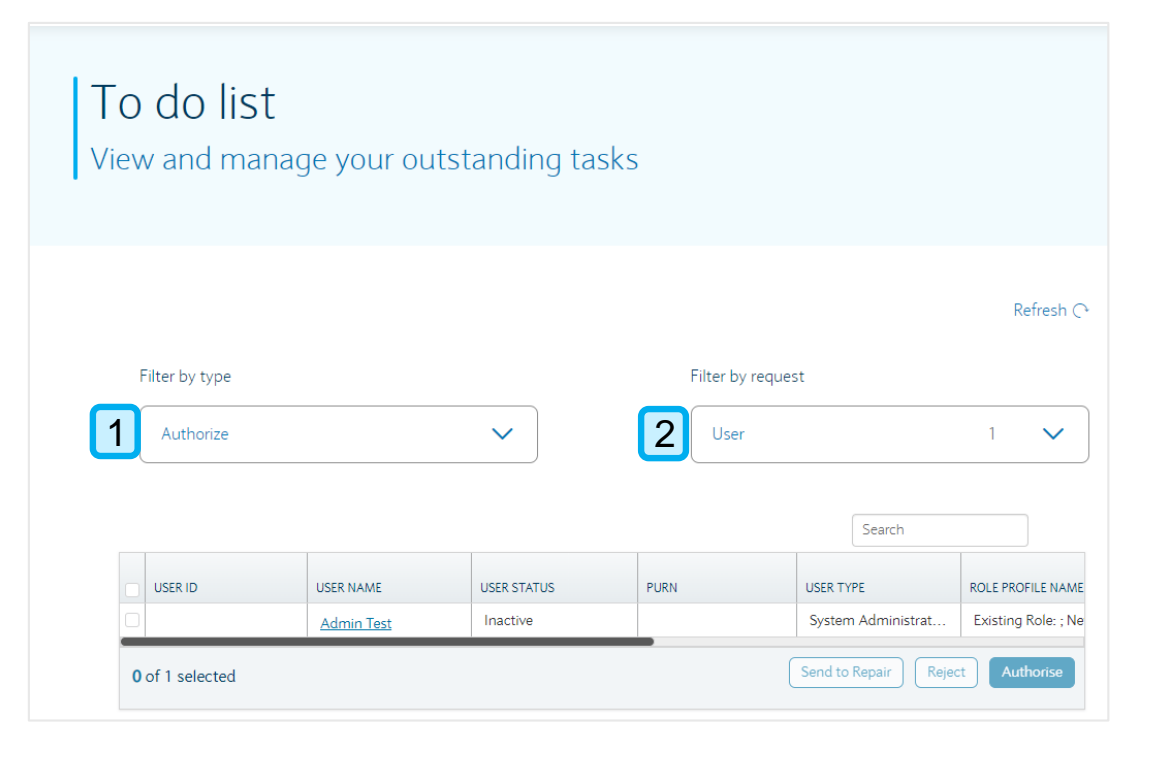

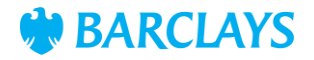

#### Direct Debits - selecting account

- 1. Account table All of your accounts will be displayed in this table - once an account has been selected the account details will be shown at the top of the table
- 2. Filter accounts Account name or details can be entered into the search box to find a specific account
- 3. Use the sort option to choose in which order results are displayed
- 4. Account results Accounts can be scrolled through and 1 account must be selected before the action buttons will become clickable
- 5. Cancel/Show Direct Debits 'Cancel' can be clicked to deselect any selected accounts and 'Show Direct Debits' will load the direct debit details for the selected account

#### **Direct Debits** View, transfer and cancel your Direct Debits Which account would you like to see Direct Debits for? Choose an account 1  $\land$  Account None selected 3 Filter by account name or details Sort accounts by 2 Account name (A-Z) Q Begin typing an account name or details  $\checkmark$ Please enter 3 or more characters Account name Account details Currency 4 CBP Accour Accour CBF Accour CBP Accoun CBF 5Cancel **Show Direct Debits**

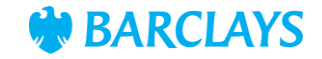

#### Direct Debits – cancel/transfer

- 1. This button allows you to deselect the current account and see Direct Debit details for a different account instead
- 2. Use 'Sort' to change the order in which results are displayed or 'Search' for a specific Direct Debit within the results
- 3. Filter by Direct Debit status minimum of 1 status must be selected and 'Active' will be shown as default. All 4 statuses can be selected simultaneously
- 4. Use the tickboxes to select the Direct Debits you wish to cancel or transfer
- 5. Originator reference –click on this link to see further details of the Direct Debit and authorisation status
- 6. If changes have been made to the Direct Debit you will be able to view current status, who requested the change and when it was submitted
- 7. This button provides further details on the Direct Debit
- 8. Cancel direct debits has been renamed to 'Cancel selected' and the transfer option has been moved/renamed to 'Transfer selected'

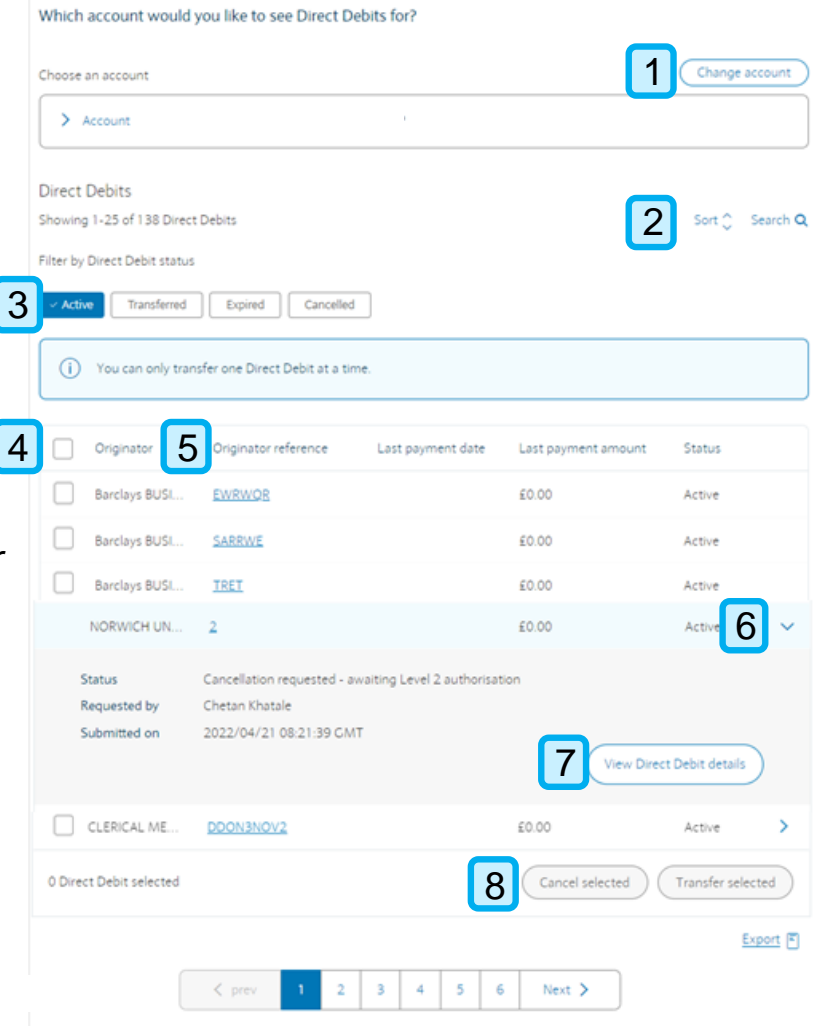

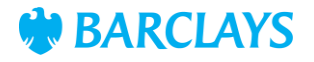

#### Direct Debits - cancel

- 1. Account details
- 2. Review Direct Debit details Provides details of the selected Direct Debits in a table format
- 3. If you no longer wish to cancel a particular Direct Debit you can 2 remove it from the list
- 4. 25 Direct Debits will be shown per page and you can use these buttons to view the previous or next set of results
- 5. Cancel Direct Debits (this was previously named 'Submit')

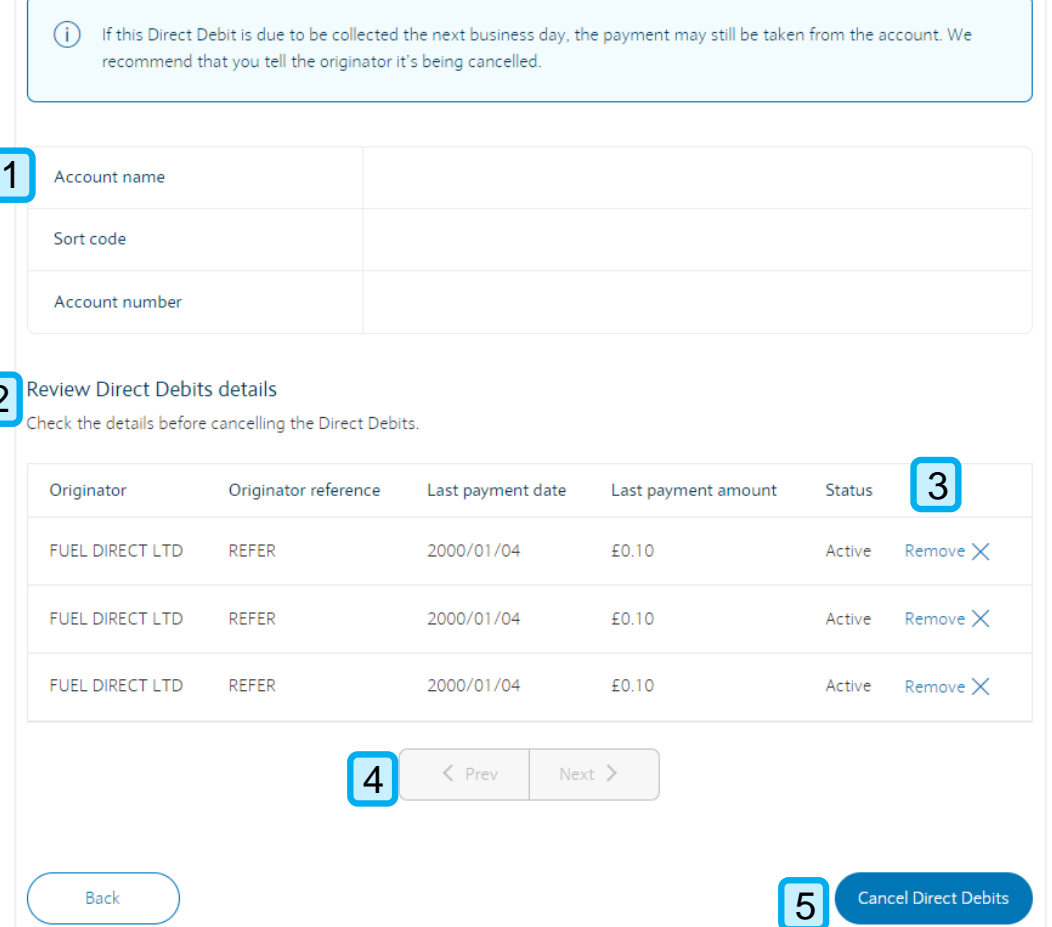

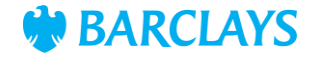

#### Direct Debits – transfer

- 1. Account details
- 2. Direct Debit details
- 3. Select an account to transfer to available accounts will be shown in the table and you will be able to select the account you want to transfer the Direct Debit to. If there is more than 1 result, you can use the 'Sort accounts by' option to choose how the results are displayed
- 4. Review details Previously named 'Review'

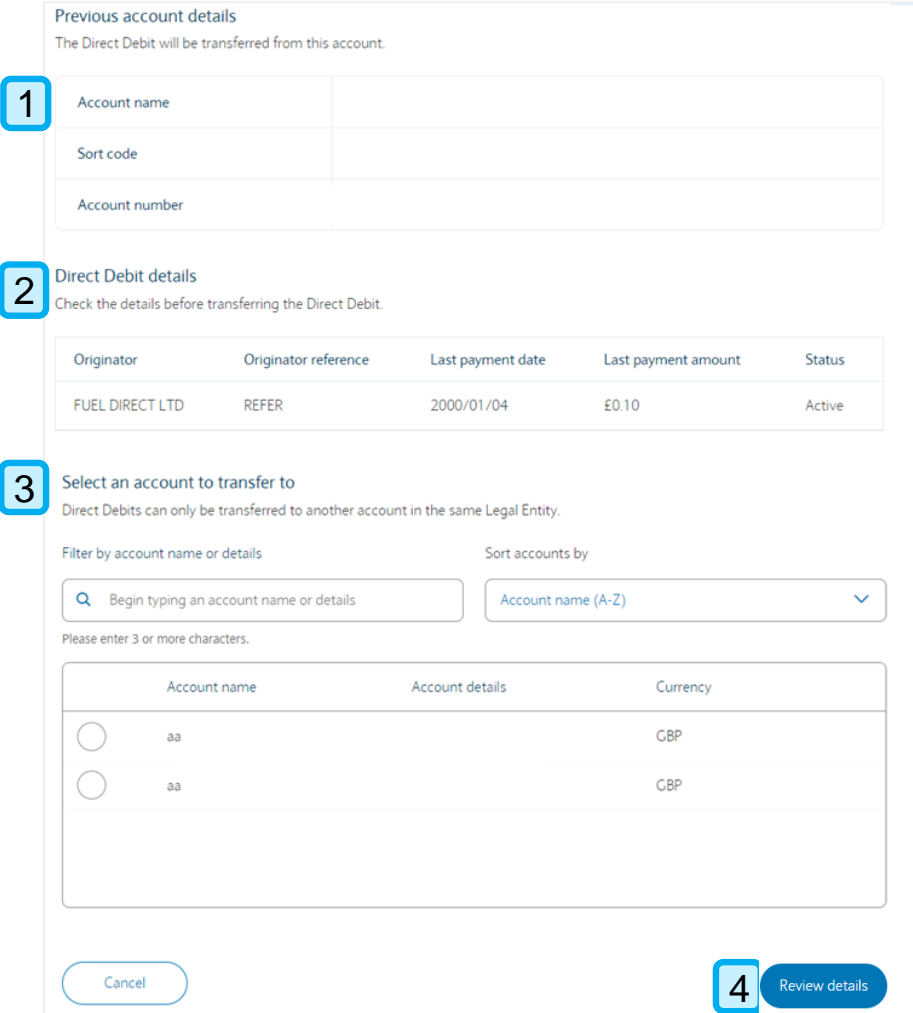

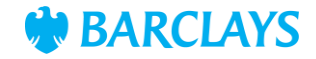

#### Direct Debit – review transfer

- 1. Account details
- 2. Review Direct Debit details Provides details of the Direct Debit that will be transferred
- 3. New account details displays the details of the new account the Direct Debit will be transferred to
- 4. Transfer Direct Debit will submit the request to transfer the Direct Debit

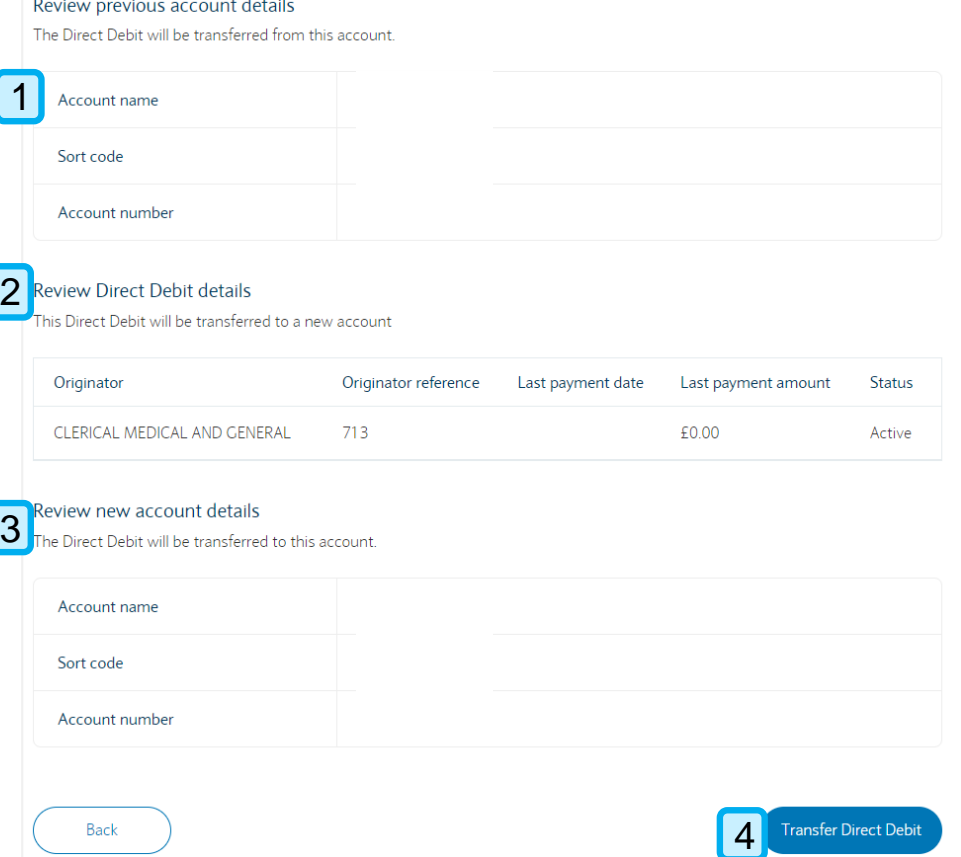

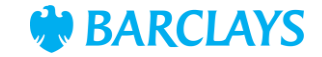

# New look and feel – Barclays.Net shortcut descriptions

We have improved the navigation between our Digital Channels (Barclays iPortal and Barclays.Net) to create a more seamless journey across new and existing functionality and the Barclays iPortal menu now includes several shortcuts to key functionality, currently only available in Barclays.Net. A new help page provides information on each new shortcut.

- 1. Takes you to the Barclays.Net homepage
- 2. The 'Services' option will load the 'Additional Payment and Reporting services' information page
- 3. An explanation of what each shortcut does
- 4. Clicking this button underneath the shortcut description will take you directly to the relevant page in Barclays.Net

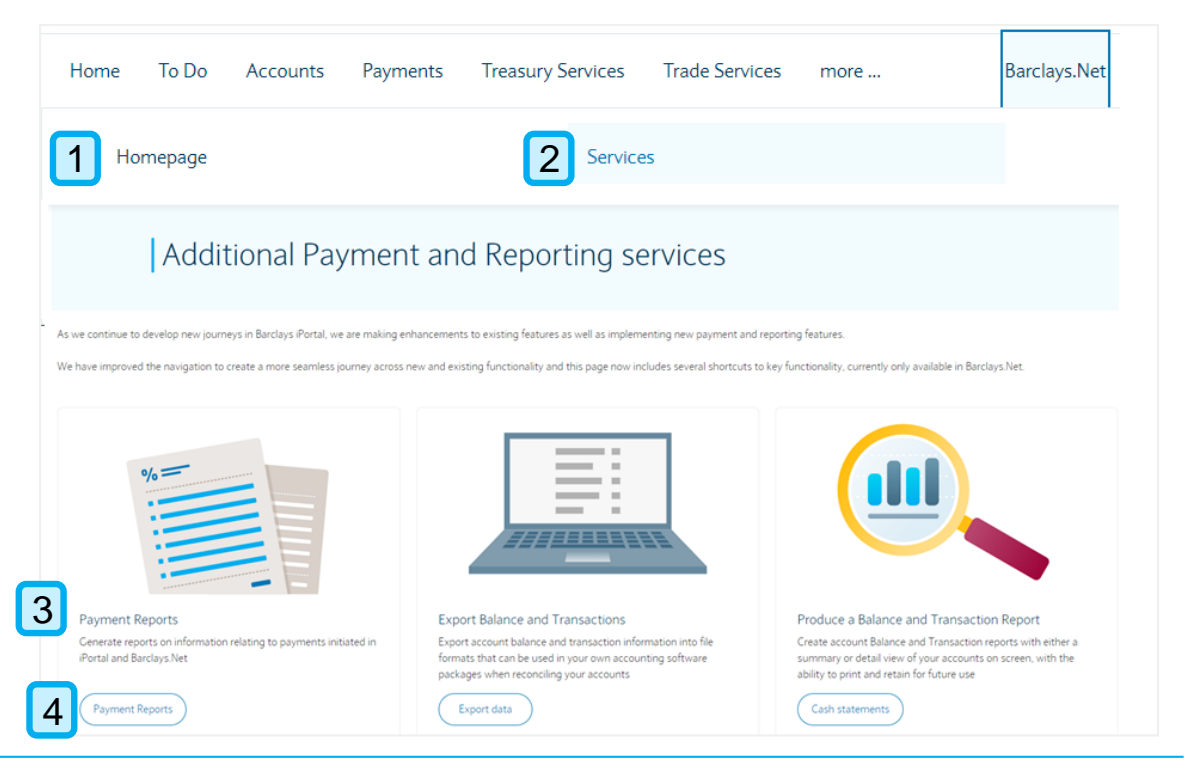

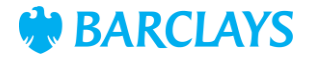

# Legal & Regulatory Information

This document is used by Barclays Bank PLC, Barclays Bank UK PLC, Barclaycard International Payments Limited, trading as Barclaycard, and Barclays Bank Ireland PLC. Details of your service provider are set out in your customer agreement.

Copyright in this presentation is owned by Corporate Banking (© Barclays, 2022). No part of this presentation may be reproduced in any manner without the prior written permission of Barclays.

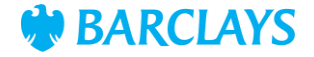